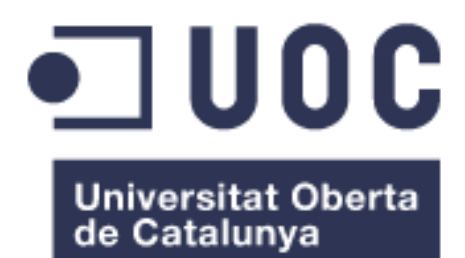

## DSF 2: Digital Sales Force.

Re-implementació d'una App d'entrada de comandes d'articles de moda amb tecnologia híbrida.

Manual d'usuari

**Estudiant: Daniel Gisbert Mercader** *Màster Universitari en Desenvolupament d'Aplicacions per a Dispositius Mòbils*

**Consultor: Francesc D´Assís Giralt Queralt Professor/a responsable de l'assignatura:** Carles Garrigues Olivella

31/05/2017

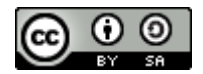

[Aquesta obra està subjecta a una llicència Reconeixement-CompartirIgual 3.0](https://creativecommons.org/licenses/by-sa/3.0/deed.ca)  [No adaptada \(CC BY-SA 3.0\) de Creative Commons](https://creativecommons.org/licenses/by-sa/3.0/deed.ca)

# Índex

<span id="page-2-0"></span>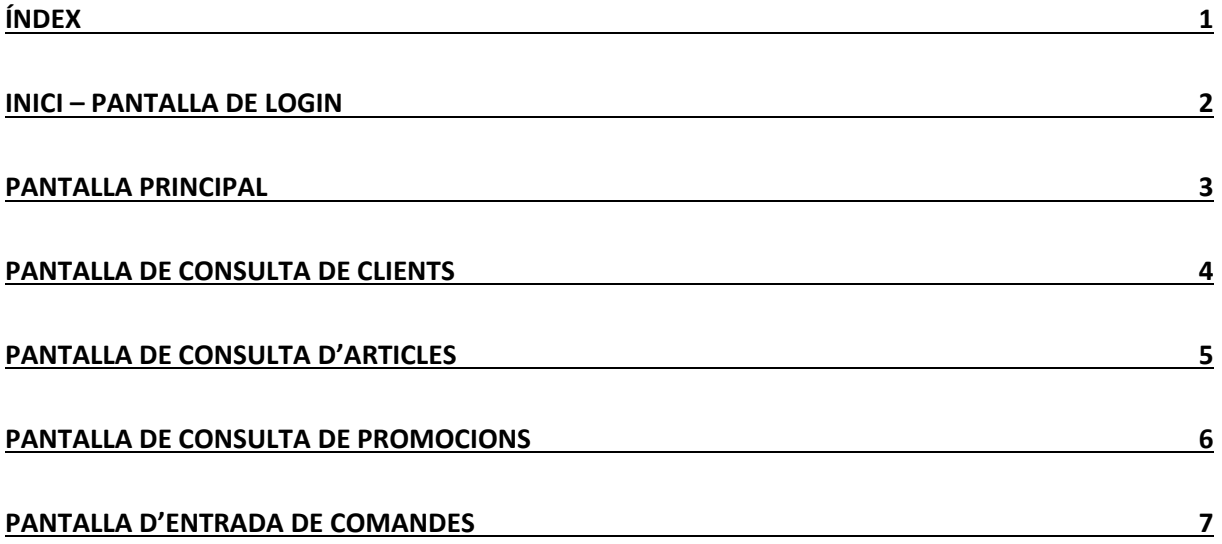

### <span id="page-3-0"></span>Inici – Pantalla de login

Per començar cal prémer la icona de l'aplicació:

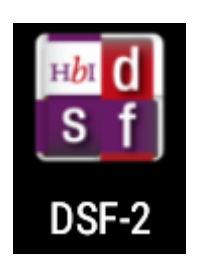

Apareixerà una imatge del logo de l'aplicació mentre es carrega l'aplicació, que trigarà uns segons a carregar-se.

Finalment apareixerà la pantalla de Login, on l'usuari s'haurà d'identificar.

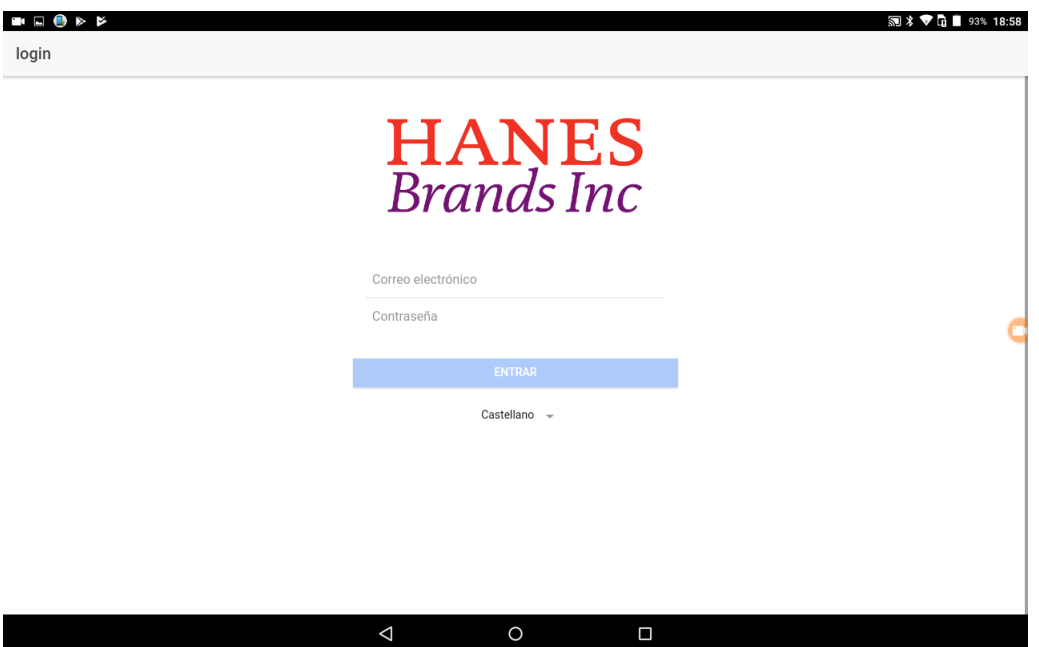

Cal introduir un usuari i contrasenya, i, si es vol es pot seleccionar l'idioma que s'utilitzarà a l'aplicació.

Es pot fer servir qualsevol d'aquests dos usuaris / contrasenya:

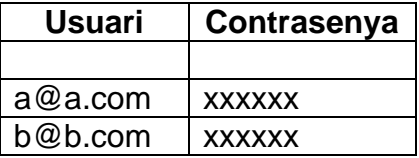

## <span id="page-4-0"></span>Pantalla principal

A la pantalla principal l'única acció possible és obrir el menú lateral esquerra per tal d'accedir a les funcions de l'aplicació:

- Inici
- Comandes
- Clients
- Articles
- Promocions

Si es desitja tancar la sessió es pot prémer la opció "Tancar sessió"

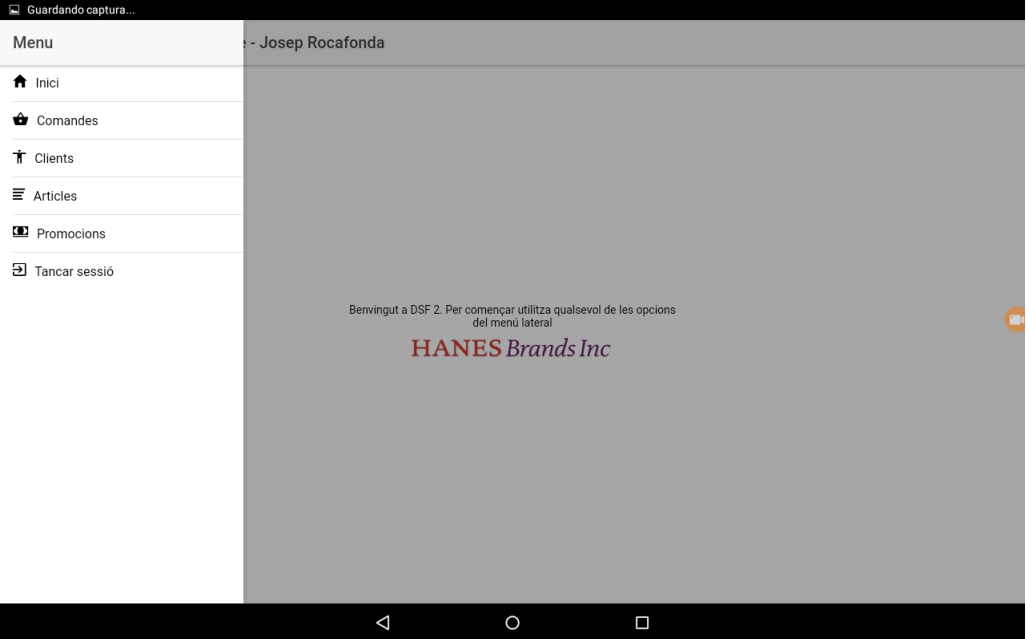

#### <span id="page-5-0"></span>Pantalla de consulta de clients

Al entrar a la pantalla de clients es mostra una llista amb tots els clients de la Base de Dades. Es pot posicionar la llista segons el codi de client escrivint un text en el quadre de cerca.

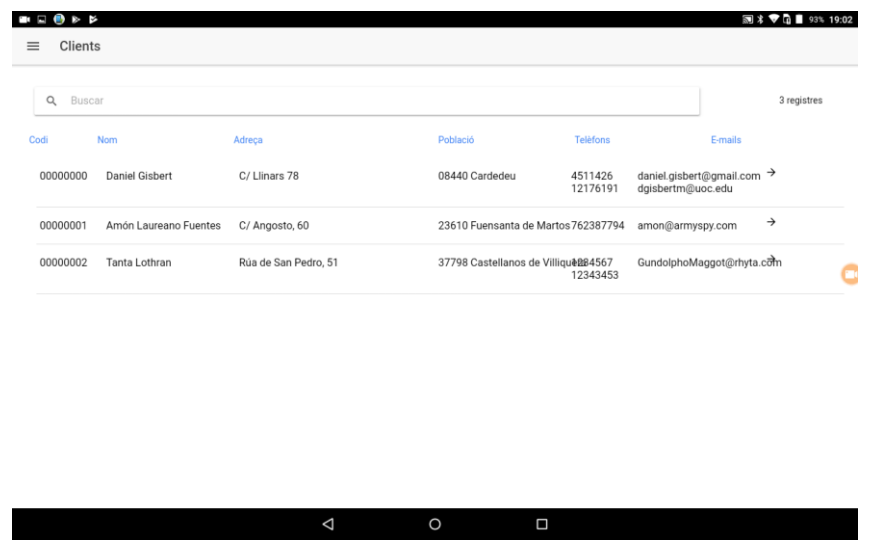

Per visualitzar les dades d'un client cal prémer en qualsevol punt de la casella on apareixen les dades a la llista. Al fer-ho es mostra les dades detallades del client. A la part esquerra es mostren:

- Dades bàsiques: codi, nom, NIF, telèfon, etc...
- Adreces d'entrega del client

A la part dreta de la pantalla es poden visualitzar en tres pestanyes la següent informació: dades comercials del client, telèfons del client i adreces de correu electrònic.

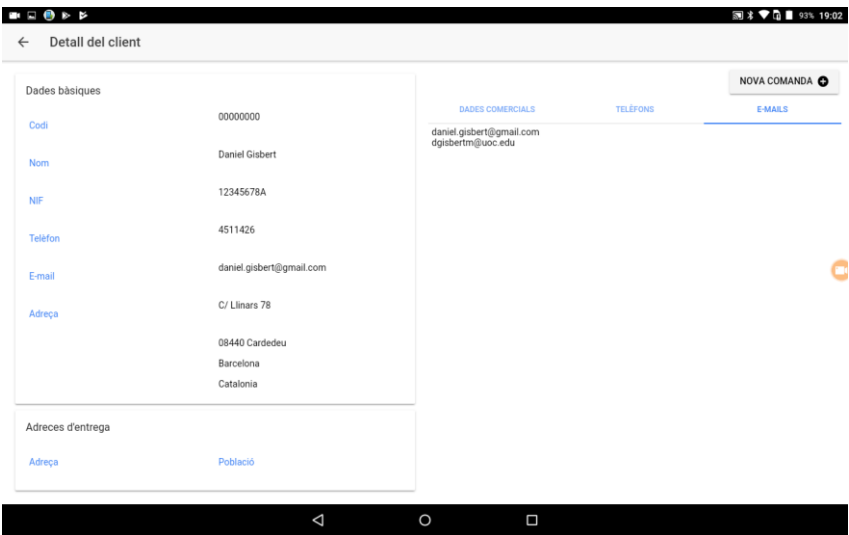

Des de la pantalla de detall es pot crear una comanda per a aquest client prement el botó que es troba a la banda superior dreta: Nova comanda

#### <span id="page-6-0"></span>Pantalla de consulta d'articles

Al entrar a la pantalla d'articles es mostra una llista amb tots els articles de la Base de Dades. Es pot posicionar la llista segons el codi de l'article escrivint un text en el quadre de cerca.

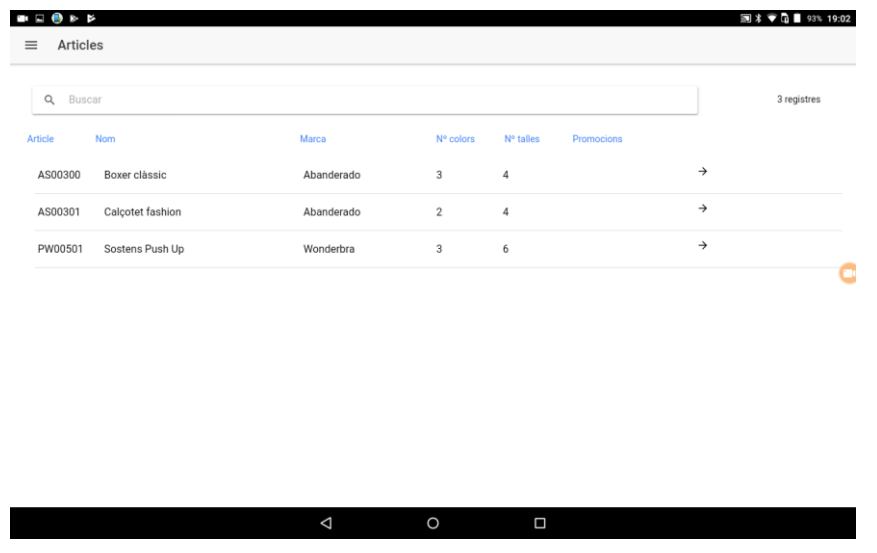

Per visualitzar les dades d'un article cal prémer en qualsevol punt de la casella on apareixen les dades a la llista. Al fer-ho es mostra les dades detallades de l'article. A la part esquerra es mostren les dades bàsiques: codi, nom, marca, etc...

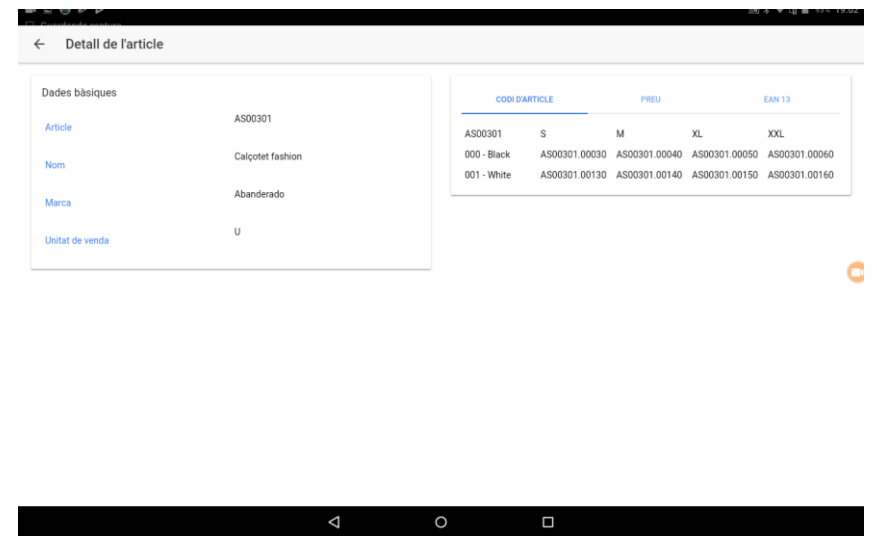

A la part dreta de la pantalla es poden visualitzar en tres pestanyes les dades en forma de matriu amb:

- Codis de cadascuna de les variants de color / talla
- Preu de cadascuna de les variants de color / talla
- Codis EAN13 de cadascuna de les variants de color / talla

#### <span id="page-7-0"></span>Pantalla de consulta de promocions

Al entrar a la pantalla de promocions es mostra una llista amb totes les promocions de la Base de Dades. Es pot posicionar la llista segons el codi de la promoció escrivint un text en el quadre de cerca.

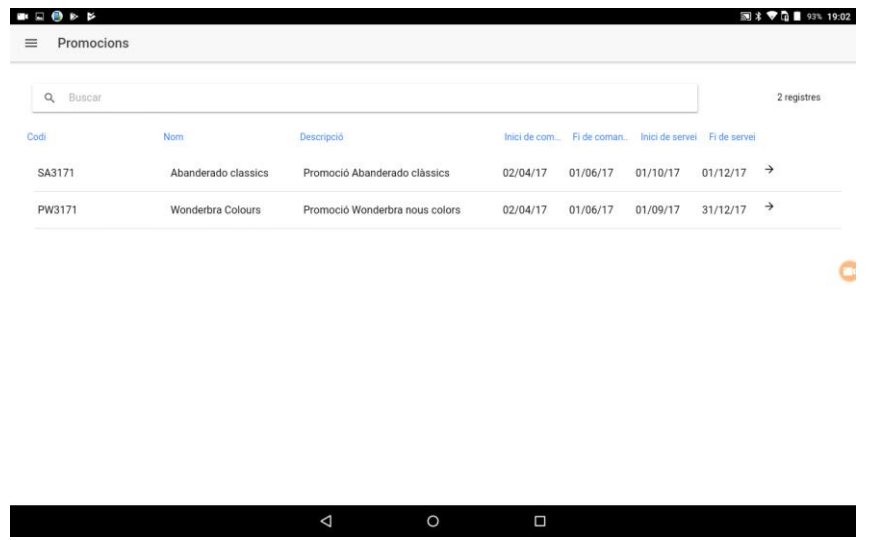

Per visualitzar les dades d'una promoció cal prémer en qualsevol punt de la casella on apareixen les dades a la llista. Al fer-ho es mostra les dades detallades de la promoció.

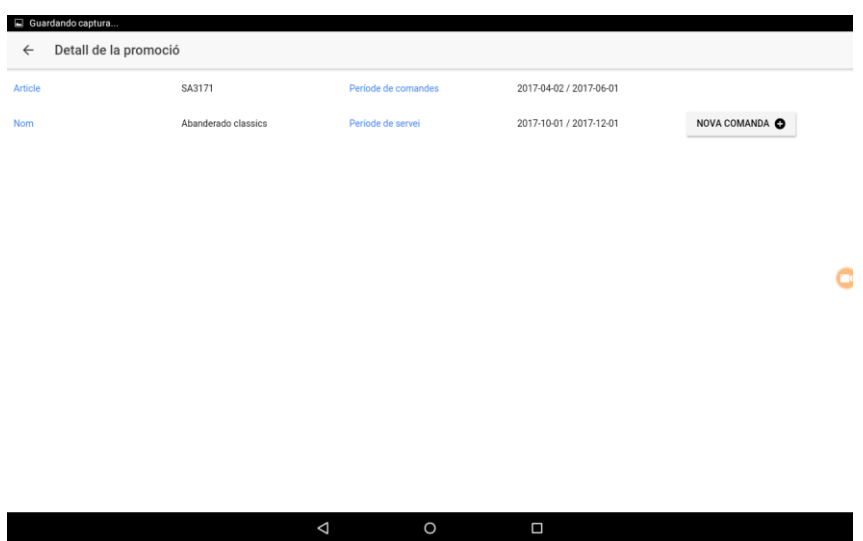

Des de la pantalla de detall es pot crear una comanda per a aquesta promoció prement el botó que es troba a la banda superior dreta: Nova comanda

#### <span id="page-8-0"></span>Pantalla d'entrada de comandes

Al entrar a la pantalla de comandes es mostra una llista amb totes les comandes de la Base de Dades. Es pot posicionar la llista segons el codi de la comanda escrivint un text en el quadre de cerca.

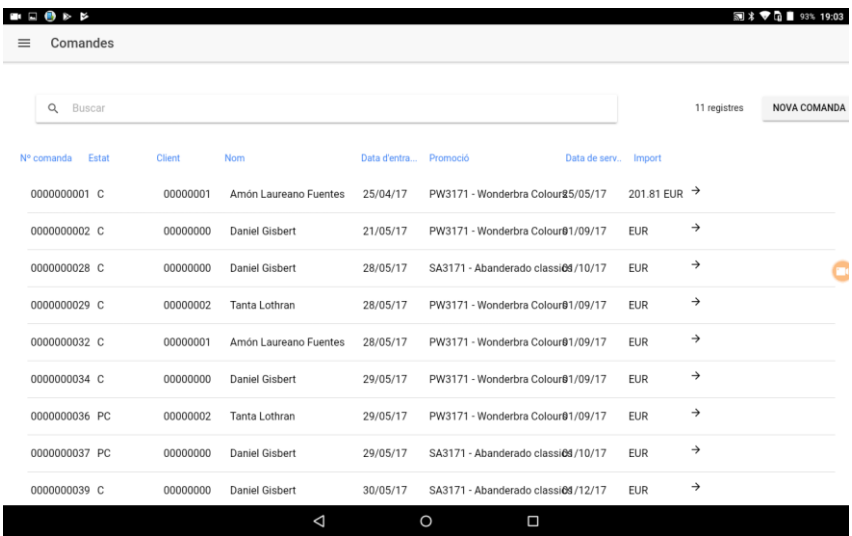

Per visualitzar les dades d'una comanda cal prémer en qualsevol punt de la casella on apareixen les dades a la llista. Al fer-ho es mostra les dades detallades de la comanda.

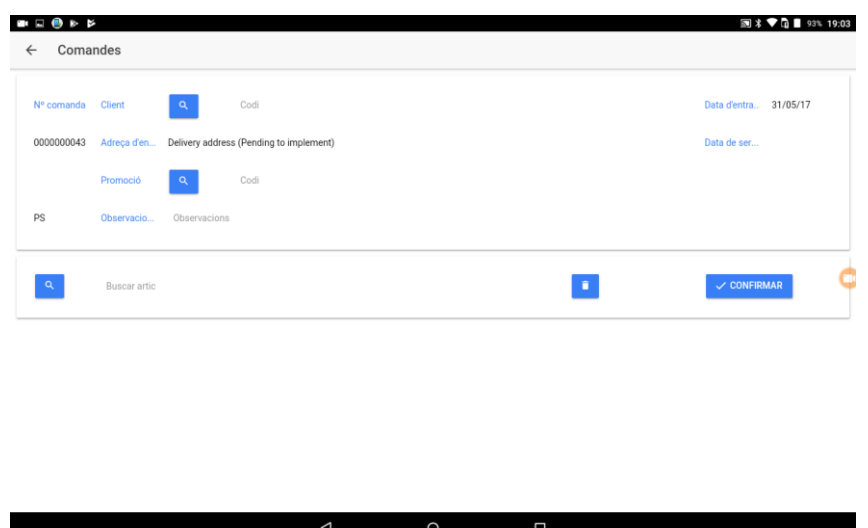

Des de la pantalla on es mostra la llista de comandes es pot crear una comanda prement el botó "Nova comanda" que es troba a la part superior dreta de la pantalla. Al fer-ho es passarà a la pantalla de detall de la comanda, on es podran omplir les dades de la capçalera i els articles de la comanda.

A la pantalla de detall de comandes hi trobem els següents botons:

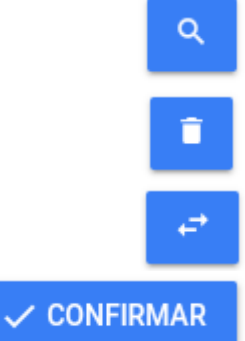

Permet buscar una dada en funció del camp que tingui el costat. Permet fer cerques de clients, promocions o articles.

Elimina la comanda que hi ha en pantalla. Es pot eliminar la comanda sempre i quan aquesta no estigui confirmada.

Sincronitza la comanda, de manera que queda gravada en el servidor

Confirma la comanda i la posa en estat "Confirmada". Un cop confirmada la comanda no es pot modificar ni esborrar.

Al crear la comanda, aquesta es troba en estat "P" (pendent de sincronització). Si no es sincronitza, la comanda es perdrà al sortir de la pantalla.

Les dades que es poden entrar en la comanda són:

- Codi de client
- Codi de promoció
- Data de servei
- Observacions
- Quantitats a les matrius d'articles

Al polsar el botó de cerca d'articles, es poden anar afegint articles a la pantalla per poder introduir quantitats a la matriu de cada article.

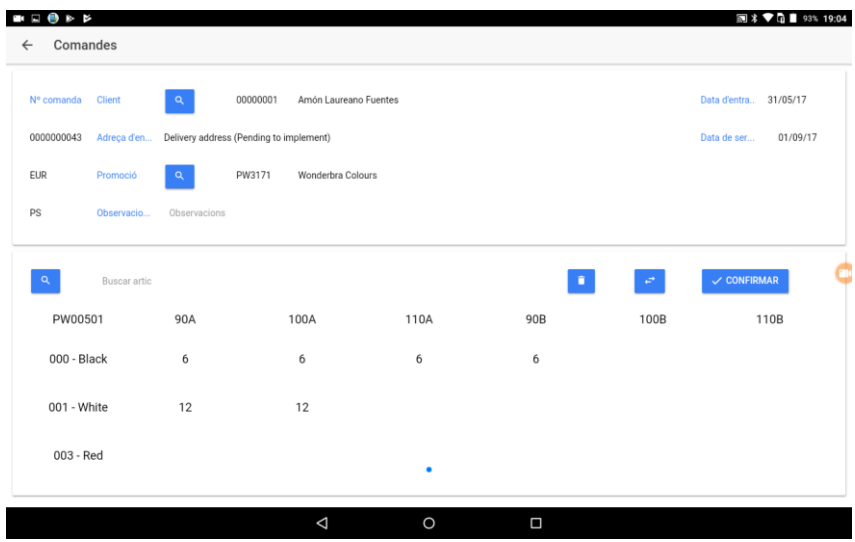

Després d'introduir les quantitats cal polsar el botó de sincronitzar per a que les línies i la comanda quedin gravades.